Die nachfolgende Anleitung beschreibt die Konfiguration eines Android-Systems für den Zugang zum WLAN **eduroam** beispielhaft an einem **Sony Z3 Compact** mit einer Android-Version **6.0.1**.

Voraussetzung ist ein Gerät mit Android-Software (mindestens Version 2.1), dessen integrierte WLAN-Karte WPA2 und AES-Verschlüsselung unterstützt.

Außerdem benötigen Sie ein von der BTU-Zertifizierungsinstanz ausgestelltes persönliches SSL-Zertifikat (im \*.p12-Format).

## **1. Installation der CA-Zertifikate**

Als erstes muss das Bundle mit den Wurzelzertifikaten auf Ihr Android-Gerät geladen und installiert werden.

Nutzen Sie den Link: [https://www-docs.b-tu.de/it-services/public/Zertifikate/WLAN/root-ca-bundle.pem,](https://www-docs.b-tu.de/it-services/public/Zertifikate/WLAN/root-ca-bundle.pem) um das Bundle im PEM-Format zu laden und im internen Speicher Ihres Android-Geräts abzulegen. Verwenden Sie dazu ggf. die Synchronisationssoftware Ihres Android-Gerätes.

Über **Einstellungen => Sicherheit => Zertifikate installieren** wird die Installation des Zertifikates auf Ihrem Android-Gerät initiiert (je nach Android-Version und Hersteller kann der Punkt **Zertifikate installieren** an einer anderen Stelle im Menübaum zu finden sein).

Wählen Sie dabei das zuvor auf Ihr Android-Gerät kopierte Bundle aus. Als nächstes muss ein Name vergeben werden, unter dem das Zertifikat auf Ihrem Gerät gespeichert werden soll:

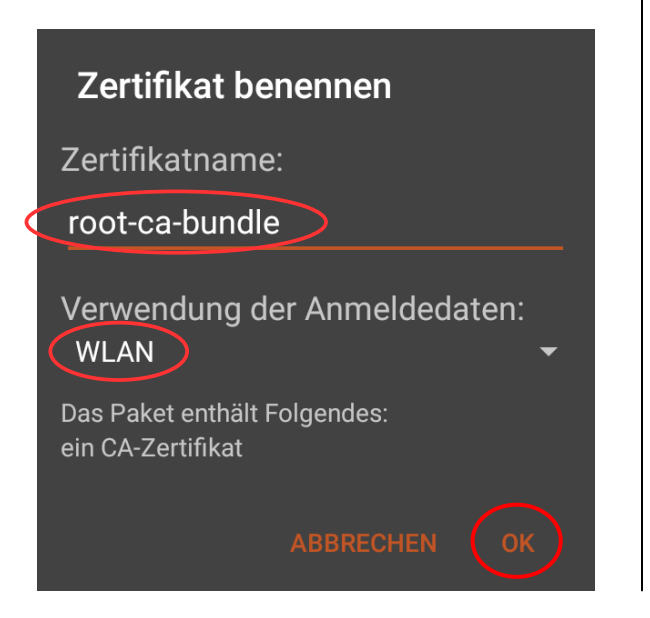

Das Zertifikat wird im Anmeldedatenspeicher Ihres Android-Gerätes abgelegt.

Wenn nicht schon geschehen, muss dieser Anmeldedatenspeicher nun mit einem Passwort gesichert werden. Dabei wird automatisch die Bildschirmsperre Ihres Gerätes aktiviert.

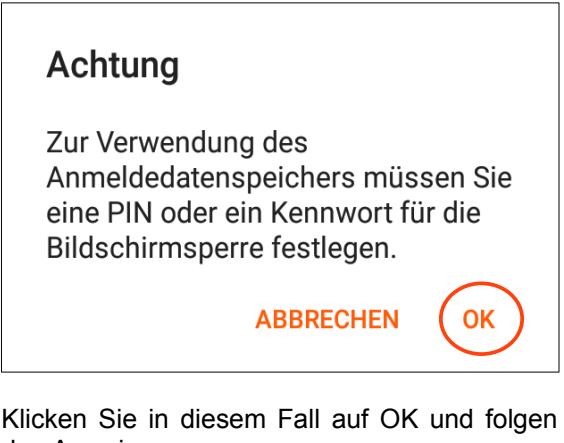

den Anweisungen.

Hinweis: Das Passwort, das Sie dabei festlegen, dient lediglich zur Sicherung des Anmeldedatenspeichers Ihres Android-Gerätes und ist nicht zu verwechseln mit dem Passwort für Ihren zentralen BTU-Account.

## **2. Installation Ihres persönliches SSL-Zertifikates**

Danach muss Ihr persönliches SSL-Zertifikat installiert werden. Kopieren Sie dazu die \*.p12-Datei in den internen Speicher Ihres Android-Gerätes. Nutzen Sie dafür am besten die Synchronisationssoftware zu Ihrem Android-Gerät.

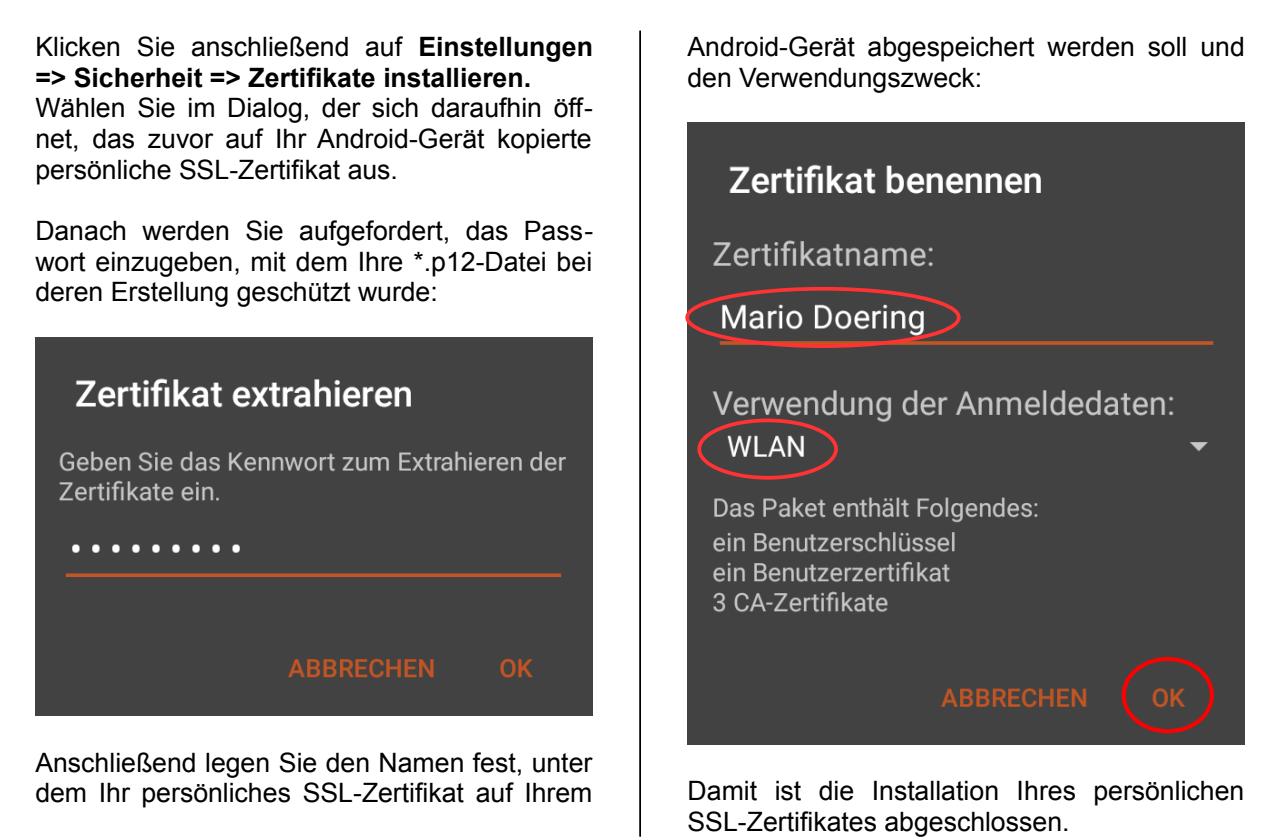

## **3. Konfiguration der WLAN-Verbindung**

Über **Einstellungen => Drahtlos & Netzwerke => WLAN** gelangen sie zu den **WLAN-Einstellungen** Ihres Android-Gerätes. Stellen Sie zunächst sicher, dass das WLAN aktiviert ist:

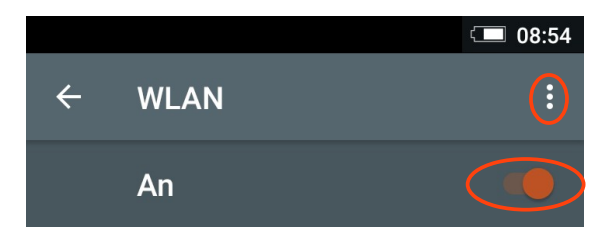

Klicken Sie anschließend auf **WLAN-Einstellungen** (die drei horizontal angeordneten Punkte) und dann auf **Netzwerk hinzufügen**.

Die Abbildung rechts zeigt alle Einstellungen, die für das WLAN **eduroam** vorzunehmen sind.

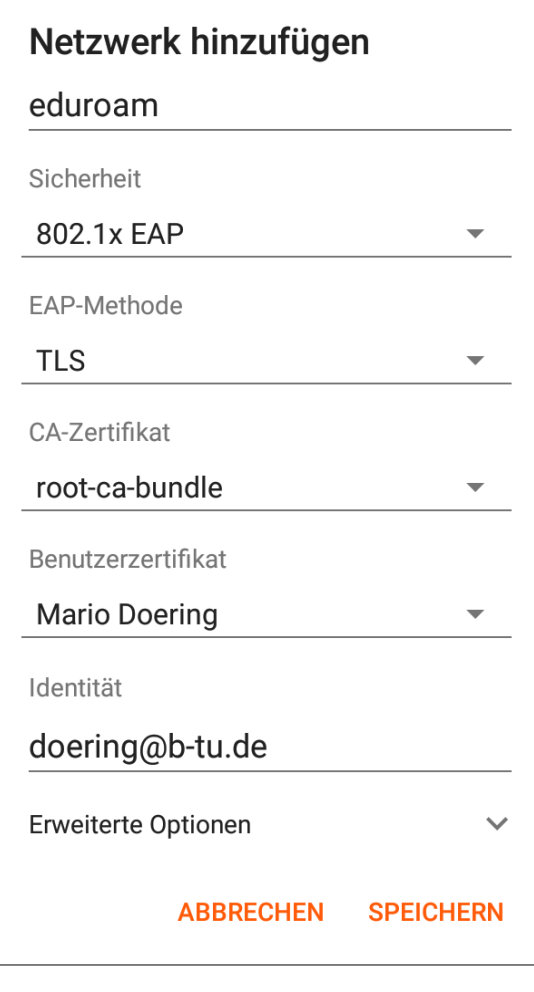

Als **CA-Zertifikat** muss das im Abschnitt 1 installierte Bundle mit den Wurzelzertifikaten ausgewählt werden.

Als **Benutzerzertifikat** wählen Sie bitte Ihr (ebenfalls zuvor installiertes) persönliches SSL-Zertifikat aus.

Als **Identität** verwenden Sie bitte die E-Mail-Adresse, wie sie in Ihrem Zertifikat eingetragen ist.

**Achtung:** Eine davon abweichende **Identität** führt dazu, dass die Verbindung nicht aufgebaut werden kann.

Damit ist Ihr Android-System für den Verbindungsaufbau mit dem WLAN eduroam konfiguriert.

## **4. Verbindungsaufbau**

Sobald Sie sich mit Ihrem mobilen Gerät in einem Bereich befinden, der mit dem WLAN **eduroam** versorgt ist, können Sie den Aufbau der WLAN-Verbindung initiieren.

Je nach Einstellung Ihres Gerätes kann dies automatisch oder manuell erfolgen. Diese Einstellung kann gesetzt werden, indem Sie **Einstellungen => Drahtlos & Netzwerke => WLAN** auswählen und lange auf das betreffende WLAN-Netzwerk tippen:

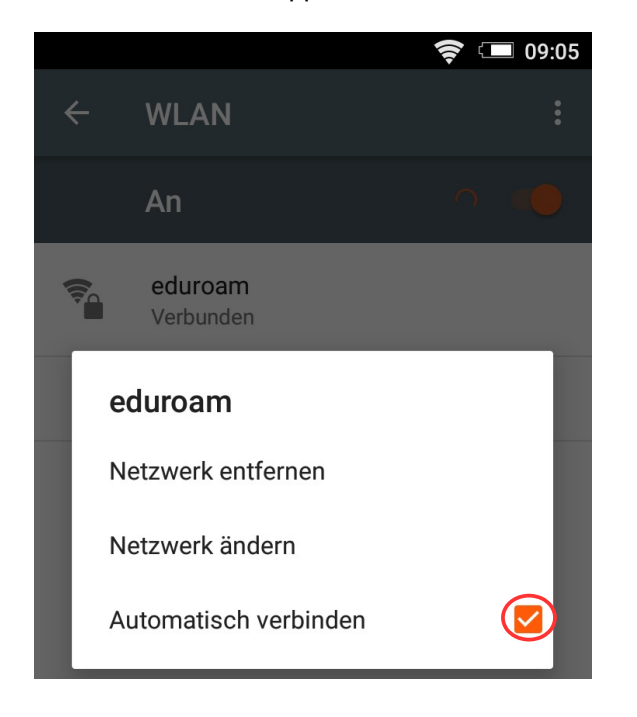

Der manuelle Verbindungsaufbau wird mit einem Klick auf das jeweilige WLAN-Netzwerk gestartet.

Der erfolgreiche Verbindungsaufbau ist in der folgenden Abbildung zu sehen:

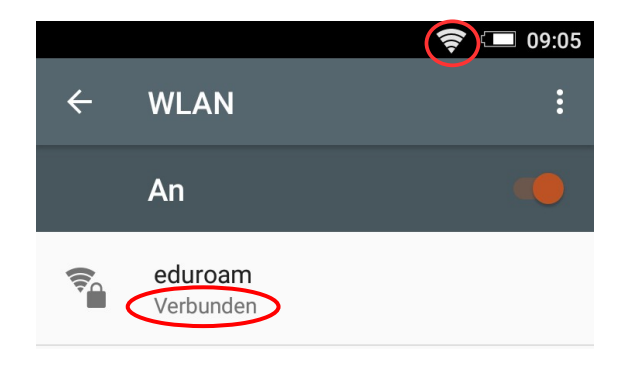

Hinweis: Bei älteren Android-Systemen kann es erforderlich sein, dass der Anmeldedatenspeicher vor dem WLAN-Loginversuch gestartet werden muss. Das geschieht über: **Einstellungen => Standort & Sicherheit => Sichere Anmeldeinfos**.

Bitte richten Sie Fragen und Hinweise direkt per E-Mail an wlan@b-tu.de